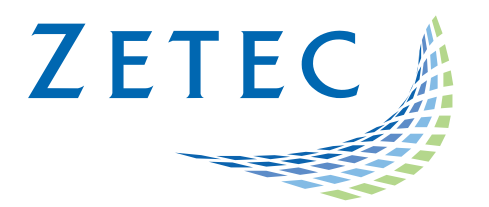

# MIZ-21C SOFTWARE 1.3.1

Product Bulletin

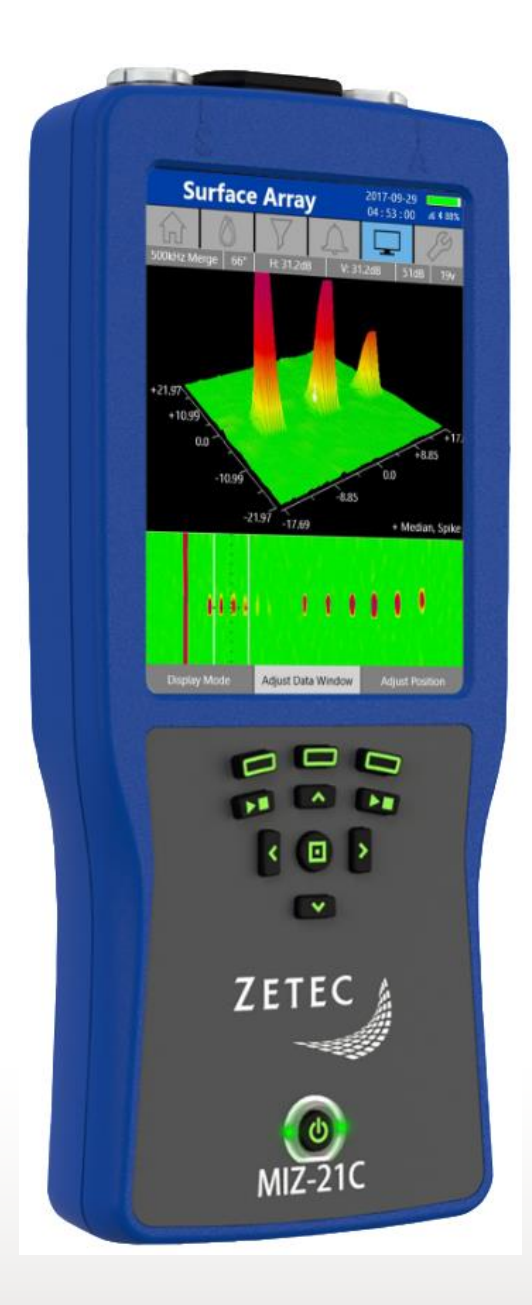

www.zetec.com

# <span id="page-1-0"></span>**Table of Contents**

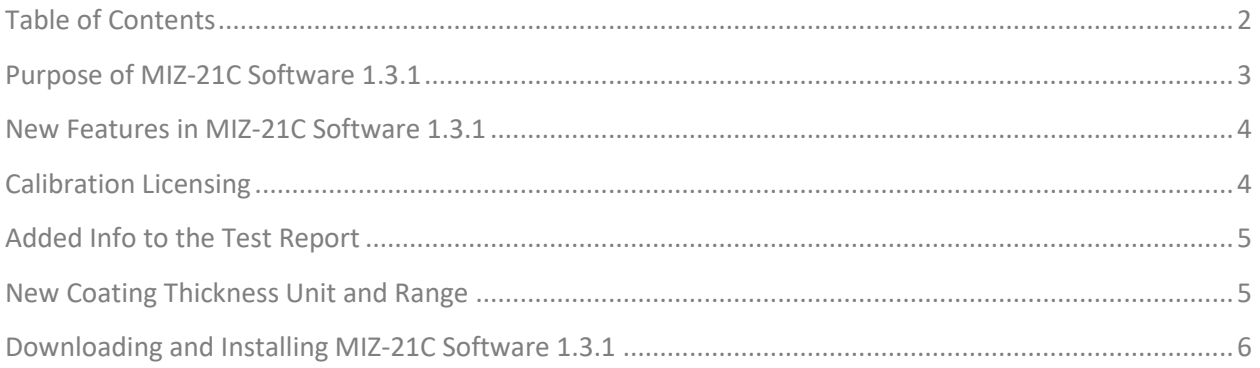

September 6<sup>th</sup>, 2022

# MIZ-21C Software 1.3.1 Product Bulletin

Zetec released *MIZ-21C Software 1.3.1*. This software version can be used on any MIZ-21C instrument that has operating system and drivers Full Flash Update (FFU) 1.1.1 or newer. Please contact Zetec Customer Service at CustomerService@zetec.com if you have FFU 1.0.9 or earlier. This product bulletin presents an overview of the new features and changes in this software version.

MIZ-21C Software 1.3.1 has three application modes depending on the MIZ-21C model:

- **MIZ-21C-SF Models**: Conductivity and Coating Thickness, Sub-Surface, and Surface Cracks.
- **MIZ-21C-DF Models**: Adds Bolt Holes to SF applications.
- **MIZ-21C-ARRAY Models**: Adds Surface Array to SF and DF applications.

#### <span id="page-2-0"></span>Purpose of MIZ-21C Software 1.3.1

*MIZ-21C Software 1.3.1* is the standard upgrade for users of previous versions of MIZ-21C software. This software release includes several new features and improvements.

Zetec's hardware and software development process is performed according to a quality system that is certified ISO 9001-2015. With this certified software development process, Zetec guarantees that changes between earlier MIZ-21C Software releases and MIZ-21C Software 1.3.1 have no consequences on the sensitivity and the accuracy of the recorded data or results processed by the software.

## <span id="page-3-0"></span>New Features in MIZ-21C Software 1.3.1

The following are the new features in *MIZ-21C Software 1.3.1*:

#### <span id="page-3-1"></span>Calibration Licensing

It is now possible to license the ability to calibrate MIZ-21C instruments through an independent quality program. The MIZ-21C can perform multiple modes of diagnostics and calibrations through easy to use, user selectable, MIZ-21C software. The MIZ-21C software can perform automated (or manual) calibration routines for all calibration types: making calibrations simple, quick, and precise.

There are three options for external users to license the ability to perform calibrations by unit S/N:

- Standard
- As Found, As Left (ASFAL)
- ISO-15548-1

The ASFAL can perform both Standard and ASFAL calibrations. ISO can perform Standard, ASFAL, and ISO-15548-1 calibrations. A MIZ-21C Desktop Application is included in the Calibration Kit to aid in the calibration process.

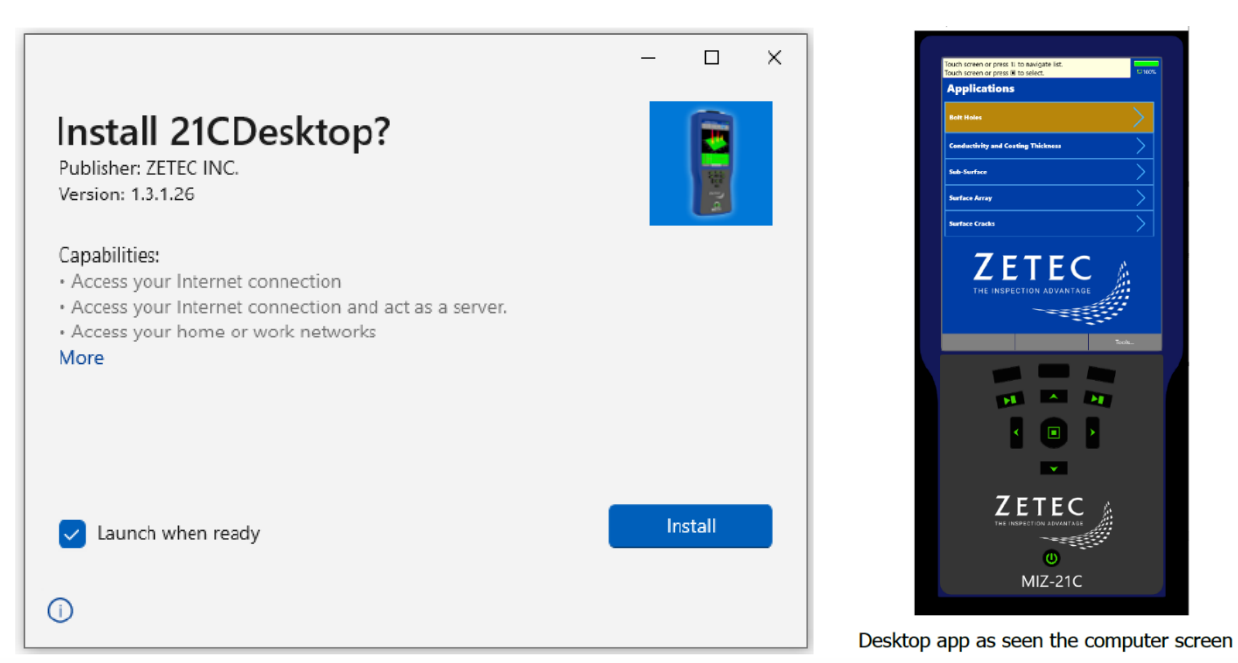

There are requirements to the enter the MIZ-21C Calibration Program that includes, but not limited to, having the required non-Zetec calibration equipment, purchasing a Zetec Calibration Kit, going through training from a Zetec technician for the calibration process, and having an ISO 17025 Accredited Calibration Laboratory by a recognized accreditation body. Contact Zetec if interested in the MIZ-21C Calibration Program.

## <span id="page-4-0"></span>Added Info to the Test Report

Certain calibration requirements have led Zetec to include additional info to the MIZ-21C test report files. The S/N of the instrument, model type, and test type have been added to the data file.

Report file names now are in the form of SN\_INSTRUMENT\_TEST.html

SN = MIZ-21C unit serial number

INSTRUMENT = SF, DF, or ARRAY

TEST = DiagInt, Diag26&18pin, Diag18pin, ArrayTest, and if licensed AsFound, Cal, or IsoCal

#### <span id="page-4-1"></span>New Coating Thickness Unit and Range

There is now a micrometer selection for liftoff and depth.

The unit precision has been updated for each liftoff unit type:

- micrometer gets 1 decimal of precision
- mils gets 2 decimals of precision (same as it had before)
- millimeter now gets 3 decimals of precision (instead of the 2 it had before)

This precision is reflected anywhere a liftoff or depth value is displayed or configured.

The coating thickness range is now 0 mm (0 mil) to 2.032 mm (80 mil).

## <span id="page-5-0"></span>Downloading and Installing MIZ-21C Software 1.3.1

For this or other MIZ-21C Software versions, please visit MIZ-21C Download at [www.zetec.com](https://www.zetec.com/products/eddy-current/eddy-current-instrumentation/miz-21c/miz-21c-software-download/)

To upgrade the MIZ-21C software from **1.0.9 or earlier** to the new 1.3.1 version, the MIZ-21C must be returned to Zetec. Please contact Zetec Customer Service at CustomerService@zetec.com for a return authorization number.

Instructions (choose the option applicable to you):

(OPTION 1) To upgrade the MIZ-21C Gen2 sealed hardware to the new 1.3.1 version:

- On a USB drive create a folder "MIZ-21C" with subfolder "Updates": \MIZ-21C\Updates\
- Copy the downloaded zip files (MIZ-21C.Application.1.3.1.26.install and MIZ-21C.System.1.3.1.26.install) into the "Updates" folder on the USB drive
- Insert the USB drive into the MIZ-21C and go to Tools > System Updates and click Update Software and Firmware
- If rolling back version, select 'Uninstall', and if installing new version, select 'Install'
- Select from the list: MIZ-21C.System.1.3.1.26.install and click OK, then wait for shutdown
- The 'Gears' phase will begin, then wait for shutdown
- From Version Manager, select 'Install' and select: MIZ-21C.Application.1.3.1.26.install
- Select 'Install' and after 15 seconds it will complete with the 'Install succeeded' message
- Select 'Open MIZ-21C' and the Applications menu will open (Note: if the black Zetec logo persists for more than 2 minutes, then reboot the instrument)

(OPTION 2) To upgrade the MIZ-21C Gen1 non-sealed hardware to the new 1.3.1 version:

- On a USB drive create a folder "MIZ-21C" with subfolder "Updates": \MIZ-21C\Updates\
- Copy the downloaded zip files (MIZ-21C.Application.1.3.1.26.install and MIZ-21C.System.1.3.1.26.install) into the "Updates" folder on the USB drive
- Insert the USB drive into the MIZ-21C and go to Tools > System Updates and click Update Software and Firmware
- If rolling back version, select 'Uninstall', and if installing new version, select 'Install'
- Select from the list: MIZ-21C.System.1.3.1.26.install and click OK, then wait for shutdown (verify by noting that the fans are off)
- Press the Power Button to turn the instrument back on
- The 'Gears' phase will begin, then wait for shutdown (verify by noting that the fans are off)
- Press the Power Button to turn the instrument back on
- Wait for a few minutes, then one of two things will happen on restart:
- – The application will boot to the normal Applications menu, WAIT 5 seconds for the screen to change to the Version Manager
- – OR during the boot cycle the user will have a 5 second window to select between 'Launch' or 'Manage Versions', click Manage Versions to go to the Version Manager
- From Version Manager, select 'Install' and select: MIZ-21C.Application.1.3.1.26.install
- Select 'Install' and after 15 seconds it will complete with the 'Install succeeded' message
- Select 'Open MIZ-21C' and the Applications menu will open (Note: if the black Zetec logo persists for more than 2 minutes, then reboot the instrument)